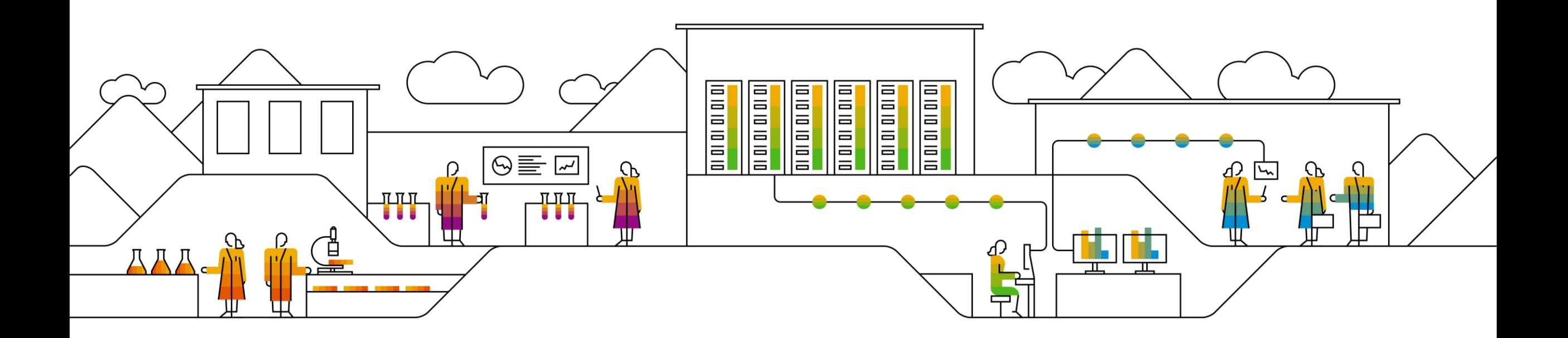

#### SAP Ariba

# **INPEX Returns Process Supplier Training Guide**

PUBLIC

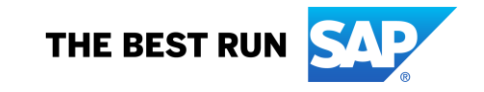

## **Agenda**

#### [Returns Process](#page-2-0)

- [Introduction](#page-3-0)
- [Returns Process Documents](#page-4-0)
- **[Returns Process Workflow Diagram](#page-5-0)**
- [Different Modes of Integration/ Automation](#page-5-0)

#### [Returns Process User Portal Interaction](#page-6-0)

- **[Overall Considerations](#page-7-0)**
- [View Return Items](#page-9-0)
- [View Return Ship Notices](#page-12-0)
- **[Credit Memo for Return Items](#page-11-0)**

#### **[Appendix](#page-16-0)**

# <span id="page-2-0"></span>**Returns Process In this Chapter You Will Learn About …**

… the Returns Process documents and their description

- … the Returns Process documents workflow
- … the modes of documents integration and automation

## <span id="page-3-0"></span>**Introduction**

- Ariba Network supports the capability to process return orders. Buyers can return goods that they've purchased from a vendor and receive credit for them.
- Returns can occur for many different reasons, including:
	- Warranty
	- Non-compliance by the supplier (goods failed quality inspection)
	- Reaching the end of life of equipment
	- Damaged or defective product
	- Equipment upgrade
	- Overstock
	- Delivery error
- To process return items, you can create a line-level credit memo called a Return Item Credit Memo. The Return Item Credit Memo is always PO-based. You can create a Return Item Credit Memo only for return items on a single order.
- Return PO's are also used for processing of rebates and / or retrospective volume discounts. This process will not require the physical returning of goods.

## <span id="page-4-0"></span>**Returns Process Documents**

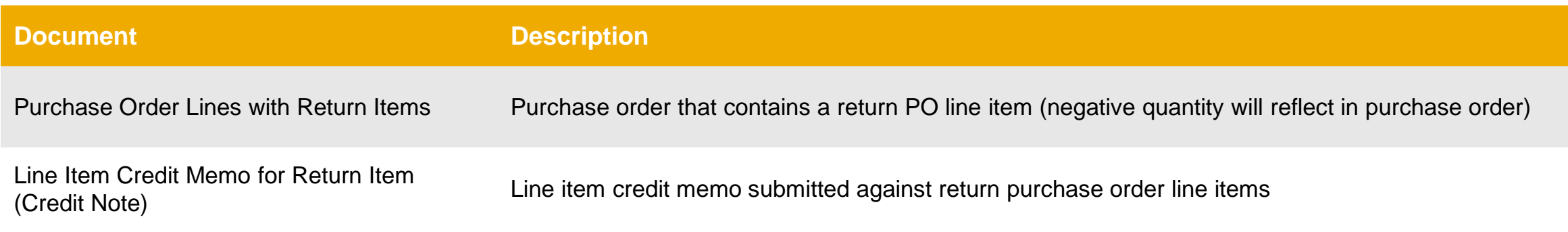

## <span id="page-5-0"></span>**Different modes of Integration/ Automation**

Ariba allows you to work /integrate in different modes within the system

- **Portal:** The Supplier works online through its Web Browser.
- **Full System Integration:** Suppliers electronically integrate their system(s) to the Network.

# <span id="page-6-0"></span>**Returns Process Portal User Interaction In this Chapter You Will Learn About …**

… the parts of Returns Process

- … how to manage orders with returns line items
- … how to submit line item credit memo's against return purchase order line items

#### <span id="page-7-0"></span>**Overall Considerations**

- At INPEX there will not be a combination of normal and returns line items on the same PO.
- Return PO's will not require an order confirmation
- The quantity for a credit memo for return items cannot exceed the return quantity on the order.
- All return items on a Return Item Credit Memo must be from the same order. You cannot create a Return Item Credit Memo for return items from multiple orders .
- If a return item is flagged for Evaluated Receipt Settlement (ERS) then a credit memo cannot be created for that return item.

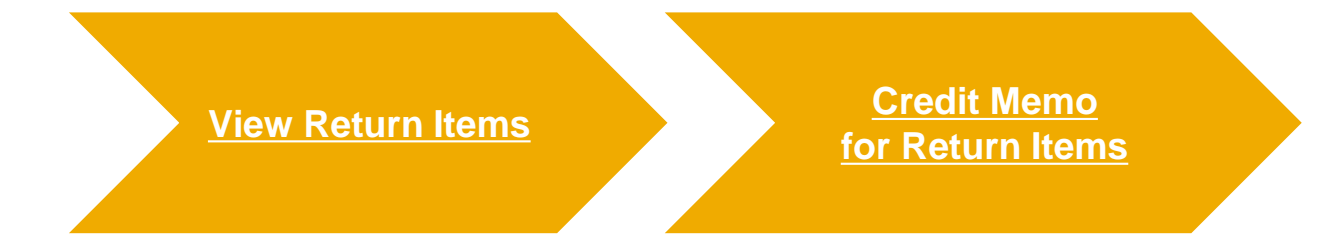

[Create a Credit Memo](#page-11-0)

[View Submitted Credit Memo](#page-15-0)

#### <span id="page-9-0"></span>**View Return Items**

- 1. To access a Return PO Line Item, click on the **Orders** tab of your supplier account.
- 2. Select **Orders and Releases.**
- 3. Click on the **Return Items** sub tab.
- 4. Use the specific search criteria to populate return items. Advanced filters allow more refined search.
- 5. To view the return item, click on the **order number** .

Tip: Choose "INPEX Australia" as the Customer to select only INPEX related orders

![](_page_9_Picture_101.jpeg)

#### **Identify Returns PO items pending Credit Memo submission**

- 1. Choose **Orders**.
- 2. Choose **Return items** tab
- 3. Select "INPEX Australia" as **Customer**
- 4. Choose a PO **Creation Date**  window
- 5. Choose "Only return Items that can be Credited" in **View**  dropdown
- 6. Choose **Search**
- 7. Click on the required Returns PO open the PO to view details.

Note: You can only submit a Credit Memo for Return Items when the PO status is **Returned**. This status is achieved by INPEX processing the goods movement for the returns PO.

You cannot submit a Credit Memo for PO items that are flagged as ERS(RCTI): INPEX will generate and transmit the Credit Memo via the Ariba Network.

![](_page_10_Picture_133.jpeg)

#### <span id="page-11-0"></span>**Create a Credit Memo for Returns Items 1**

Payment Terms 1

0.000% 30 Within 30 days due net

- 1. Select one or more return items from the same order.
- 2. Click the **Credit Memo for Return Items** button.
- 3. If you selected only one item, you could select **Actions** > **Credit Memo for Return Items**.
- 4. Check that the Returns PO has the Status of **Returned**
- 5. Alternatively, choose **Create Invoice** → **Credit Memo for Return Items**  on the PO to capture the credit note/memo

![](_page_11_Picture_116.jpeg)

Routing Status: Acknowledged<br>External Document Type: Returns Vendor PO (ZRET) Related Documents: 4900005496

#### <span id="page-12-0"></span>**Create a Credit Memo for Returns Items 2**

- 1. Enter all information marked with an asterisk (\*) to successfully complete the process.
- 2. Choose a valid **Remit To** ID to match the bank account you need payment into.
- 3. The subtotal will reflect a negative value.
- 4. Provide a mandatory reason/ comment for Credit Memo

![](_page_12_Picture_72.jpeg)

#### **Create a Credit Memo for Returns Items 3**

Perform following for all items on the Credit Memo

- 1. Confirm that the Tax Rate is correct (10% or 0%)
- 2. In the line items section : Copy the **Subtotal** value (Control C)
- 3. Per line : Past (Control V) the subtotal value of the line, into the **Taxable Amount** field in the Tax section.
- 4. Choose **Next** to continue with this submission

Note: A Return's PO will have a negative value.

![](_page_13_Picture_8.jpeg)

#### **Create a Credit Memo for Returns Items 4**

Verify the Summary of the Credit Memo.

1. Choose **Submit** to send the Credit memo to INPEX

![](_page_14_Picture_38.jpeg)

#### <span id="page-15-0"></span>**View Submitted Credit Memo for Returns Items**

- $1.$  To view submitted credit memot on the **Invoices** tab of your s account.
- 2. Select **Credit Memos** from the dropdown list.
- 3. Enter specific **Search Filters** required, to restrict the search
- 4. Set Type as **Credit Memo**.
- 5. Review search results, including Routing and Invoice statuses list of statuses in **Appendix**).
- 6. To open a Credit Memo, click required **Invoice #**.

5

 $\mathsf{L}_\flat$ 

![](_page_15_Picture_132.jpeg)

<span id="page-16-0"></span>![](_page_16_Picture_0.jpeg)

## **Routing Statuses**

The **Routing Status** field describes whether your invoice made it to your customer's invoice processing system.

- **Failed** This status means that the invoice didn't follow your customer's invoicing rules. Failed invoices aren't sent to your customer's invoice processing system. You can edit and resubmit a failed invoice after fixing the cause of the error.
- **Obsoleted** After you cancel an invoice or edit and resubmit an invoice, the original invoice status changes to **Obsoleted.** No further action can be performed against this Obsoleted document.
- **Queued** This status implies that the Ariba Network is in the process of sending the invoice to INPEX. Contact Ariba Customer Support if your invoice remains in this status for longer than 30 minutes.
- **Sent** This status implies that the Ariba Network sent the invoice to your customer, but INPEX has not yet acknowledged receipt of the invoice. Contact Ariba Customer Support if your invoice remains in this status for longer than 30 minutes.
- **Acknowledged** The status implies that the invoice has passed all INPEX"s validation criteria and been posted successfully. This is the final routing status for an invoices.

## **Invoice Statuses**

The **Invoice Status** field indicates that the invoice is in the approval and payment process.

- **Canceled** Where the supplier has canceled the invoice. No further changes can be made to the invoice.
- Sent This status indicates that INPEX has received the invoice, but it is still subject to the approval. If your invoice stays in this status for a while, contact your customer to see what needs to happen next.
- **Rejected** The invoice failed INPEX validation on the Ariba Network, or INPEX rejected the invoice in back-end system. You can edit and resubmit a rejected invoice.
- **Approved** Successfully processed invoices will attract an **Approved** status. No changes are possible to this document in the Approved.
- **Paid** INPEX has paid the invoice or is in the process of issuing payment.

![](_page_19_Picture_0.jpeg)

# **Thank you.**

![](_page_19_Picture_2.jpeg)

![](_page_20_Picture_0.jpeg)

![](_page_20_Picture_1.jpeg)

#### **[www.sap.com/contactsap](https://www.sap.com/registration/contact.html)**

© 2021 SAP SE or an SAP affiliate company. All rights reserved.

No part of this publication may be reproduced or transmitted in any form or for any purpose without the express permission of SAP SE or an SAP affiliate company.

The information contained herein may be changed without prior notice. Some software products marketed by SAP SE and its distributors contain proprietary software components of other software vendors. National product specifications may vary.

These materials are provided by SAP SE or an SAP affiliate company for informational purposes only, without representation or warranty of any kind, and SAP or its affiliated companies shall not be liable for errors or omissions with respect to the materials. The only warranties for SAP or SAP affiliate company products and services are those that are set forth in the express warranty statements accompanying such products and services, if any. Nothing herein should be construed as constituting an additional warranty.

In particular, SAP SE or its affiliated companies have no obligation to pursue any course of business outlined in this document or any related presentation, or to develop or release any functionality mentioned therein. This document, or any related presentation, and SAP SE's or its affiliated companies' strategy and possible future developments, products, and/or platforms, directions, and functionality are all subject to change and may be changed by SAP SE or its affiliated companies at any time for any reason without notice. The information in this document is not a commitment, promise, or legal obligation to deliver any material, code, or functionality. All forward-looking statements are subject to various risks and uncertainties that could cause actual results to differ materially from expectations. Readers are cautioned not to place undue reliance on these forward-looking statements, and they should not be relied upon in making purchasing decisions.

SAP and other SAP products and services mentioned herein as well as their respective logos are trademarks or registered trademarks of SAP SE (or an SAP affiliate company) in Germany and other countries. All other product and service names mentioned are the trademarks of their respective companies.

![](_page_20_Picture_9.jpeg)

See [www.sap.com/trademark](http://www.sap.com/trademark) for additional trademark information and notices.